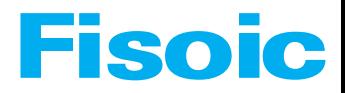

# 76-81GHz 连续调频波雷达物位计 产品使用说明书

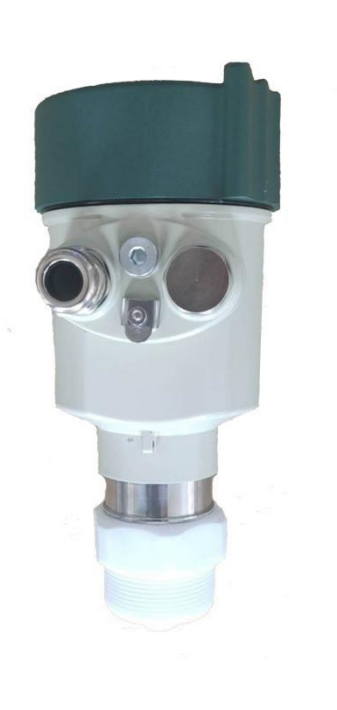

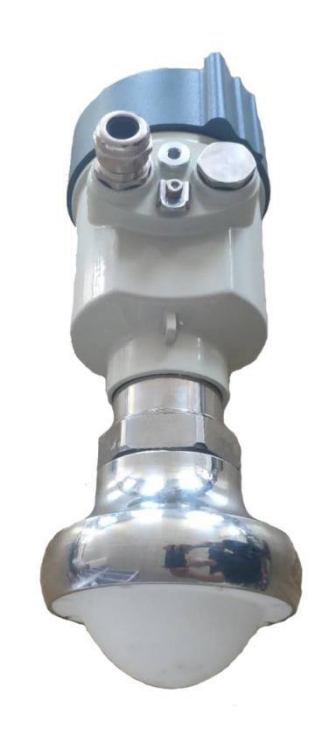

# **Fisoic**

## • 产品介绍**|INTRODUCTION**

### • 应用功能

L961 76-81GHz 调频波 FMCW 雷达产品(也称毫米波雷达),由于它采用比 Ku 波段雷达频率更高的毫米波波段,在远程目标探测、强烟雾粉尘环境下,远距离 成像、多光谱成像等方面有重要的应用,且能够探测比微波雷达更小的目标和实 现更精确的定位,具有更高的分辨率和更强的保密性。

什么是毫米波电磁波: 通常将 30-300GHz 的频域(波长为 1~10 毫米)的电磁波 称毫米波,它位于微波与远红外波相交叠的波长范围,因而兼有两种波普的特点。 本产品 76-81GHz 波段是人类目前为止了解和应用开发最少的区域,具有以下几 个特性。

- 很好的瞬态性能:本波段的电磁脉冲的脉宽可以窄在亚皮秒(ps)级,因此, 它可以用于对各种材料进行时间分辨研究,测量分子结构;通过取样测量技 术,能够有效地抑制远红背景噪声的干扰。
- 有很宽的宽带:本波段脉冲源通常只需要几个周期的电磁波震荡,与许多生 物大分子的振动和转动能级、电介质、半导体、超导、薄膜材料的分子振动 能级的波段接近。因此,本波段光谱可作为探测材料在毫米波波段信息的一 种有效的手段,非常适合于测量材料吸收光谱,可用于进行定性鉴别应用。
- 相干性:相干电流驱动的偶极子振荡产生或是相干的激光脉冲非线性差频效 应产生:
- 低能性:毫米波光子能量只有几个毫电子伏,不会出现 X 射线电离和破坏待 检测物质的现象,因此不容易破坏待检测物质。
- 强穿透性:对于非极性物质有很强的穿透力,许多非金属非极性材料对本波 段射线吸收较小,因此,可用于探测材料内部结构。如,陶瓷/硬纸板/塑料 制品/泡沫等对本波段电磁辐射是透明的,也可用于机场/车站安全监测,比 如探查机械/爆炸物和毒品,或用于电路板焊接检测。
- 易被极性分子吸收:本波段在非均匀的物质中有较少的散射,能够探测和测 量水汽含量等。也可以通过分析它们特征谱研究物质成分或进行质量控制。

作为用于工业测量领域的 78GHz 波段雷达, 高精度、非接触式物位和液位测量, 具有其他普通微波脉冲雷达、导波雷达不可比拟的优势,机窄的波束和穿透能力, 更能适应超复杂的工况,而不减弱测量性能。

# **Fisoic**

### • 80G 雷达物位计产品适合的应用领域

- 产品电磁波发射角小于 3°,适合于狭窄空间或导波管道测量
- 产品可以达到 150M 测量范围,适合于超大储罐的测量
- 产品测量盲区在 7-8CM 范围, 适合于小型储罐的测量
- 产品具有极高的测量精度,适合作为高精度剂量计测量
- 产品具有丰富的回波处理算法和各类工况环境的经验数据;对强粉尘、蒸汽 等极恶劣工况或带搅拌、加热棒等特殊过程仓储罐体应用,具有其他同类产 品所没有的独特优势。

### • 80G 雷达物位计产品特点

- 76GHz-81GHz 调频波雷达
- 5GHz 超大调频扫描频率宽度,应用面广
- 支持标准 HART、RS485/MODBUS 总线协议
- 支持上位机设置软件、罐旁表等操作方式
- 24VDC 供电
- 简单的安装结构,适应现场各种安装形态

# **Fisoic**

# • 技术规格**|SPECIFICATIONS**

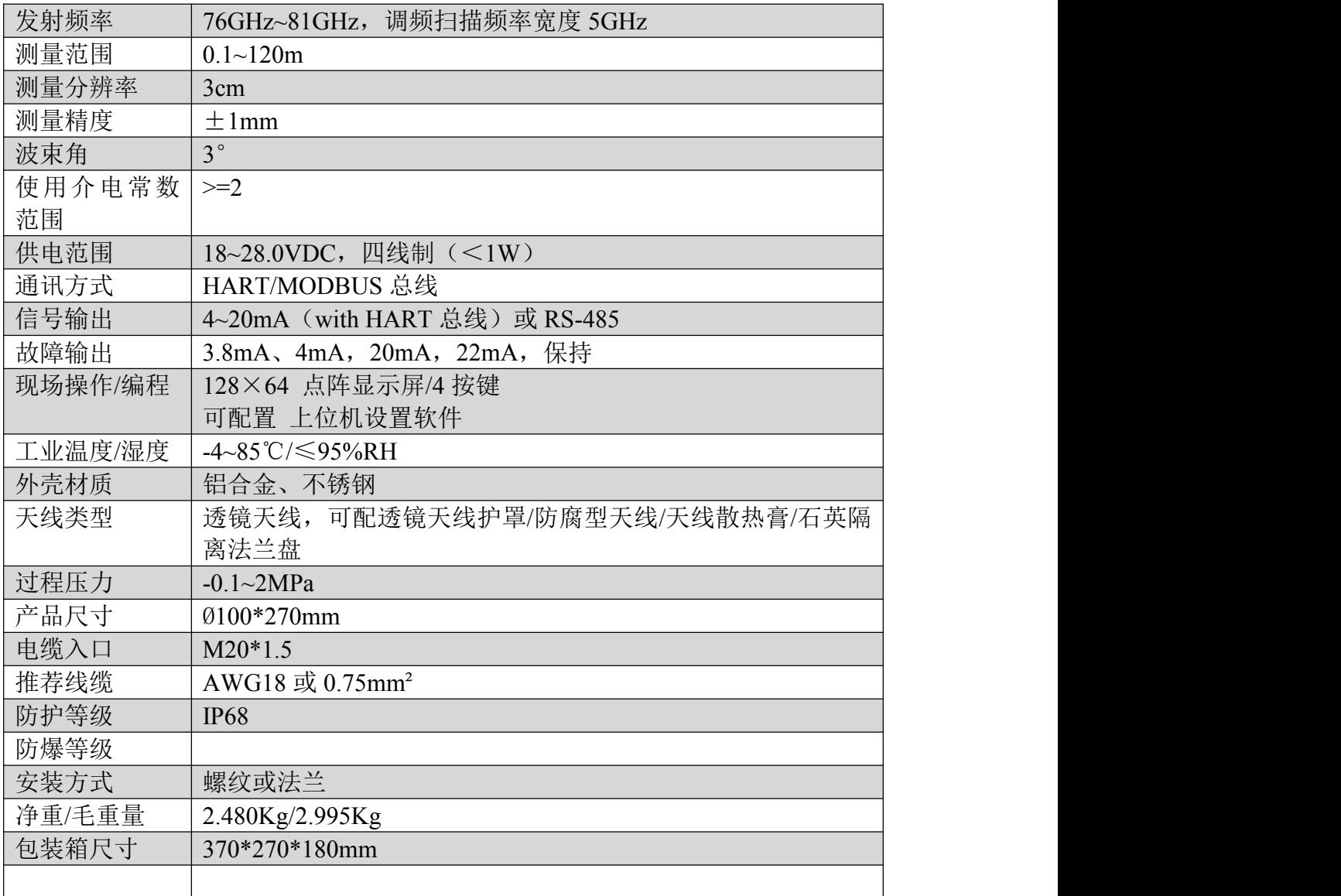

#### 表 2–1 物位计技术规格

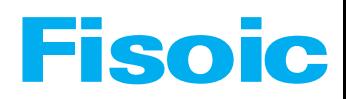

## • 安装**|INSTALL**

### • 安装位置

• 避免将仪器安装在中央位置或近贴容器边缘,否则很可能产生错误读数。

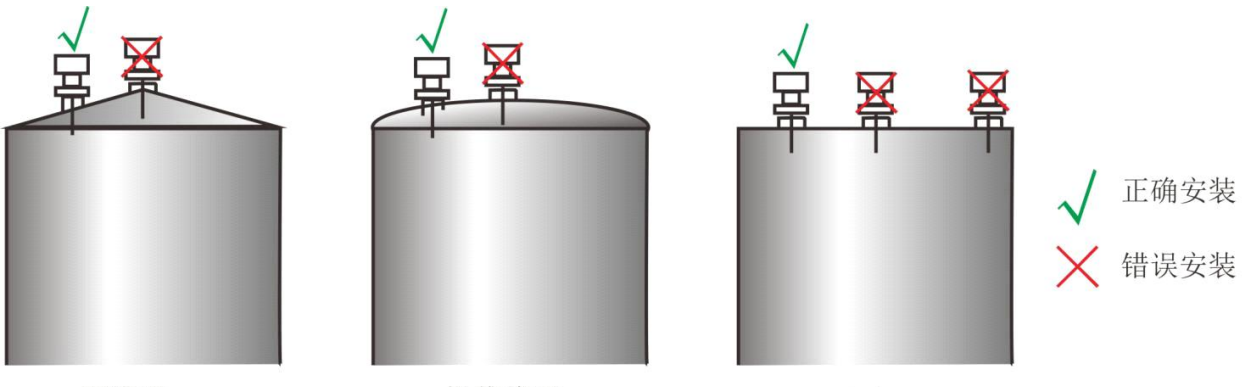

圆锥形

抛物线形

平面

图 1–1 仪器安装位置示意图 • 避免虚假回波的示例

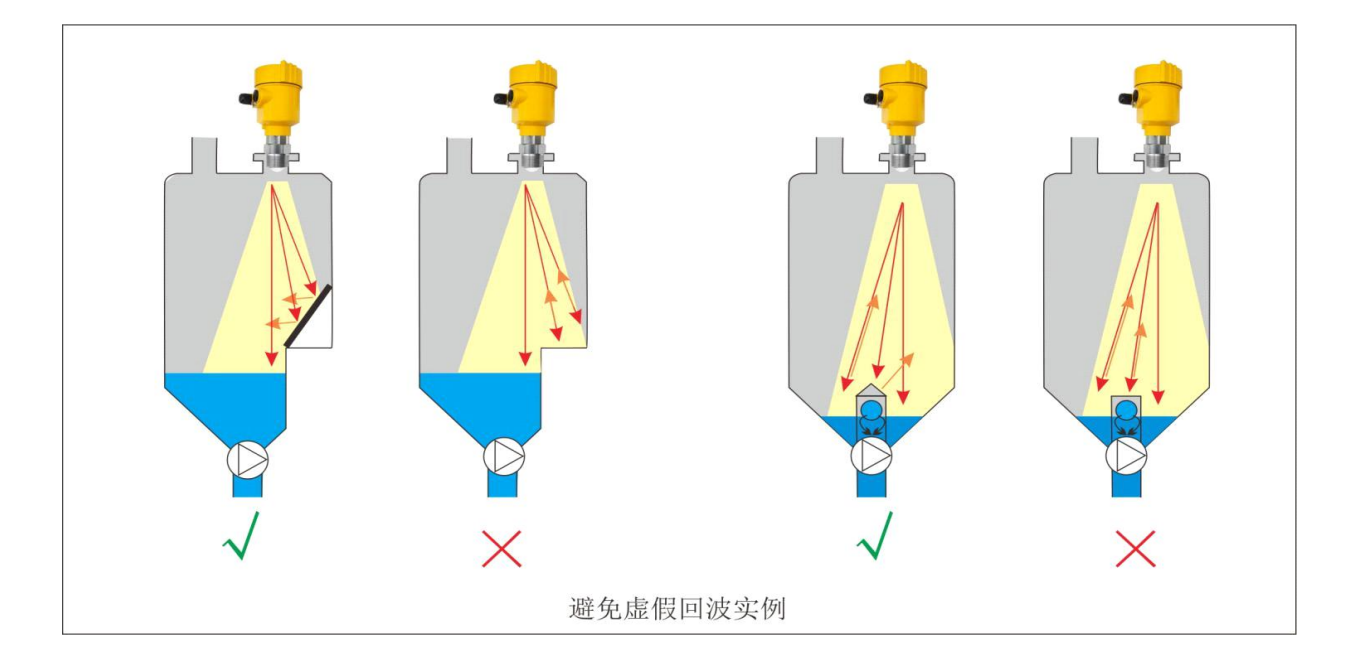

图 1–2 避免虚假回波的示意图

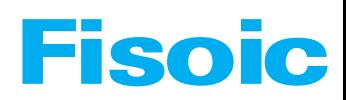

• 梯位和格栅罐处理

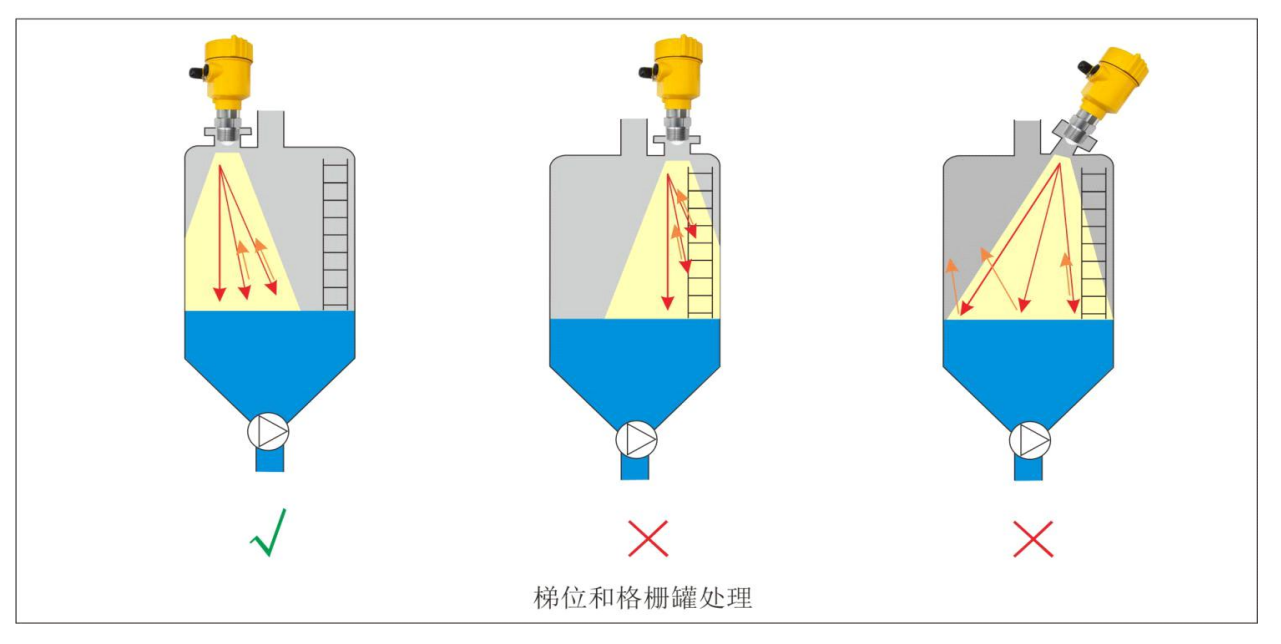

图 1–3 梯位和格栅罐处理

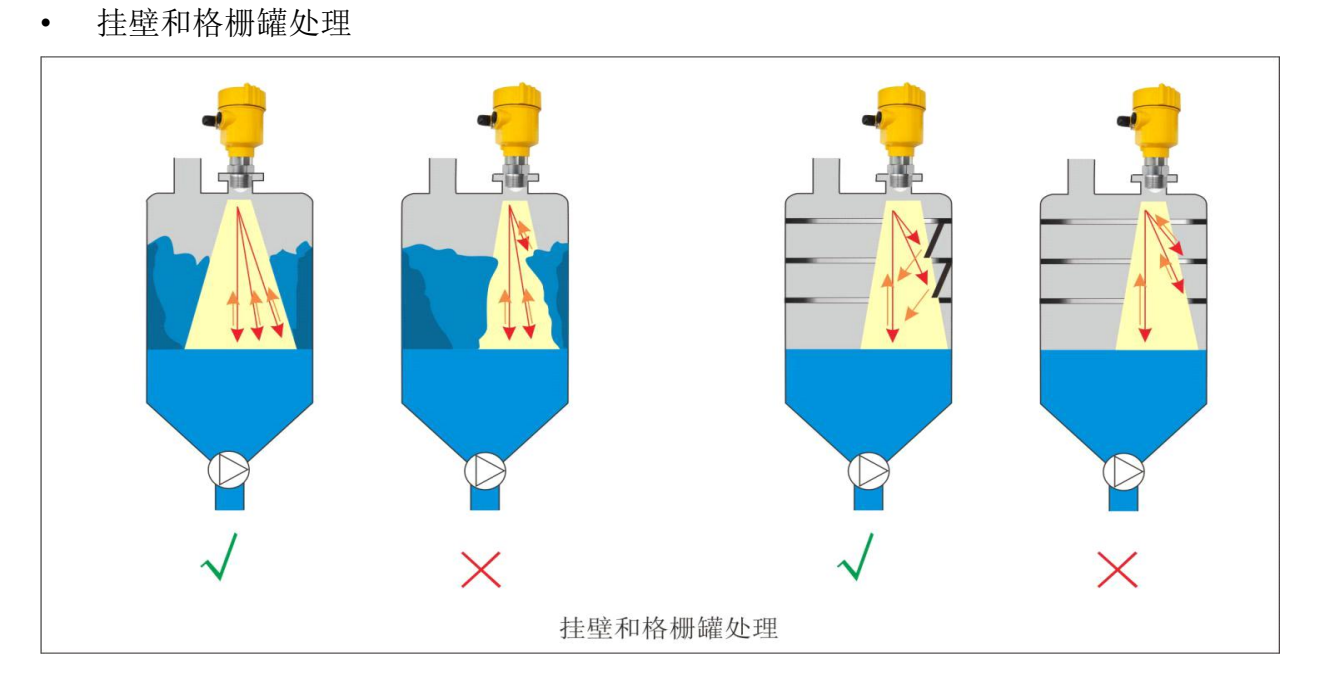

图 1–4 挂壁和格栅罐处理

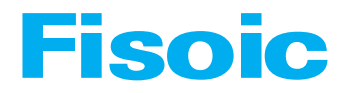

### • 安装角度

- 波束散射:由于微波信号与容器壁的偏振效应,安装时,容器每 3m 高度保 证,仪表距离侧壁不小于 20mm。
- 偏振效应:

1. 发射锥遇到平面障碍物和垂直支柱会引起巨大的虚假反射。这些障碍物 反射大振幅的雷达信号。圆形障碍物表面散射雷达信号的反射波,产生小振幅的 虚假反射。

2. 要得到最小虚假反射,首先通过旋转仪器以得到最佳信号(最低虚假回 波振幅),然后建立虚假回波曲线。

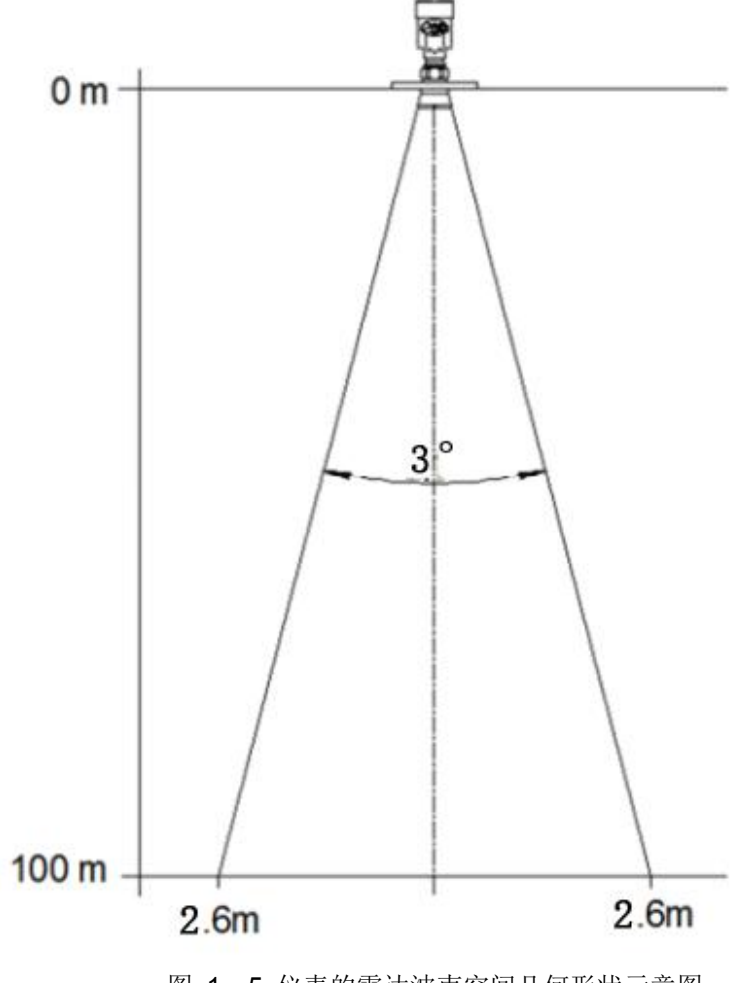

图 1–5 仪表的雷达波束空间几何形状示意图

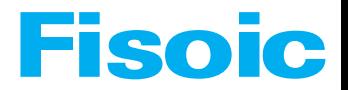

• 调频分辨率

LM7820 的调频带宽 B=5.1GHz, 最小距离分辨率<br>
Sres =  $\frac{C}{2*B}$  = 2.94cm LM7820 的中频信号进行自有算法分析, 测量精度为 0.1mm。

• 距离分辨率(Range Resolution)

通俗地解释是:距离分辨率是指两个靠在一起的物体间隔多远距离时,物位 雷达能够分辨出是两个物体而不是一个物体且能够测出它们各自的距离。

如果两个物体的距离间隔小于物位雷达的距离分辨率,那么雷达只能测得一 个距离值,此距离值不等于其中任何一个物体的距离值,而是两个物体距离值的 综合。

• 测量精度(Accuracy)

如果只有一个物体且这个物体移动了很小的距离,物位雷达是否能识别距离 变化。分辨出单个物体移动距离的指标叫做精度。

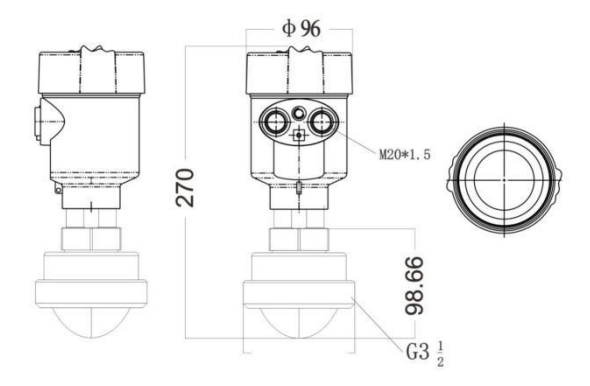

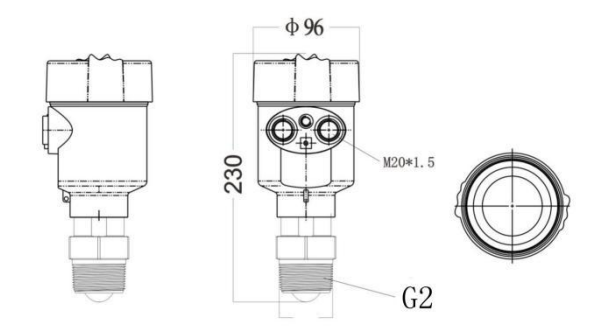

图 2–2 仪表结构尺寸示意图

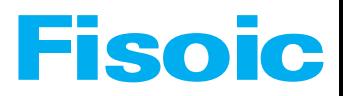

# • 连接**|CONNECTION**

### • 单腔外壳 **24VDC** 产品接线图

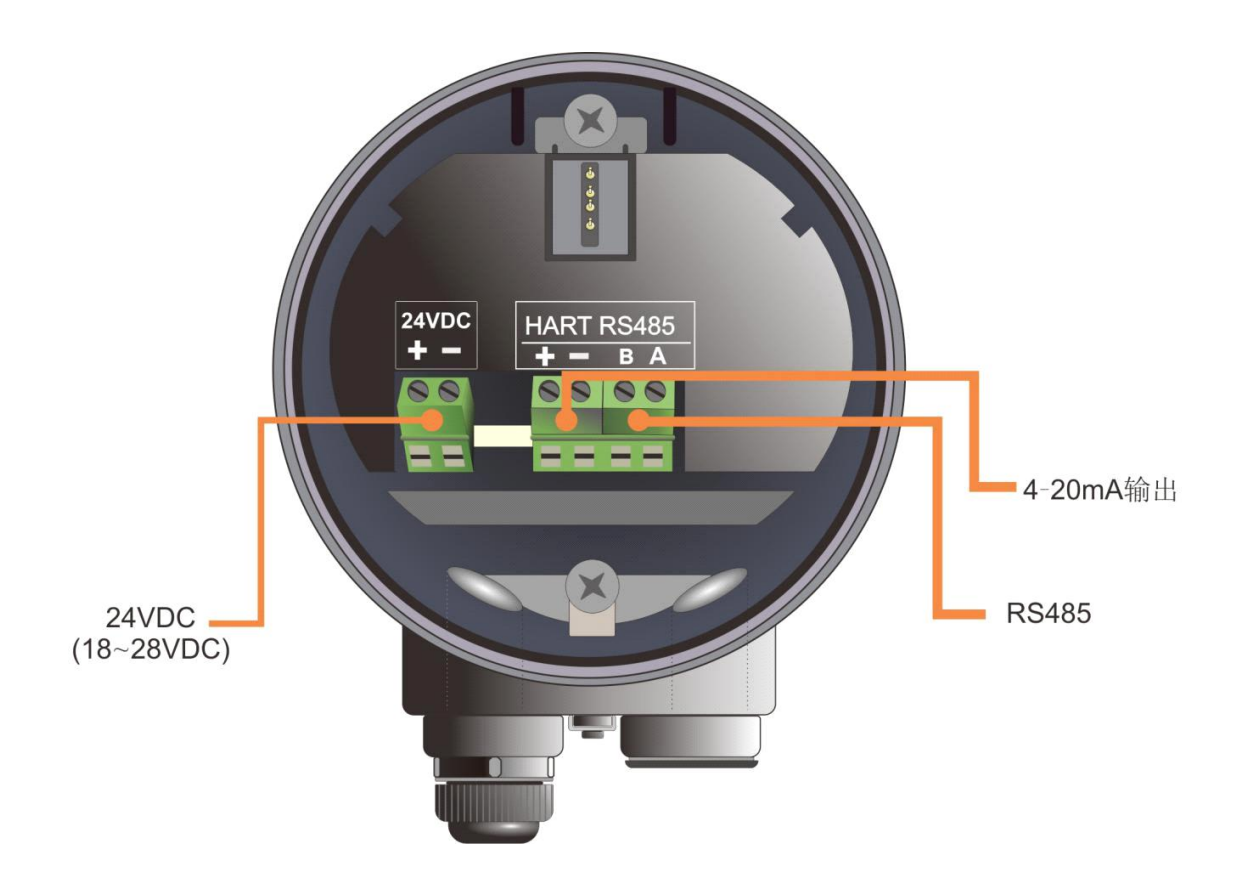

图 3–1 单腔外壳 24VDC 产品接线图

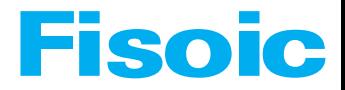

### • **24VDC** 供电产品接口说明

PIN5 RS485(A), 485 通信输出 PIN6 | RS485(B), 485 通信输出

| PIN1             | ' 24VDC(+)电源线正端                       |
|------------------|---------------------------------------|
| PIN <sub>2</sub> | 24VDC(-)电源线负端                         |
| PIN3             | ' HART(+), 即 4-20mA(+), 4-20mA 电流输出正端 |
| PIN4             | HART(-), 即 4-20mA(-), 4-20mA 电流输出负端   |

表 4–1 仪表 24VDC 供电产品接口说明

## • 仪表操作**|OPERATION**

### • 按键说明

产品显示模块由 4 个按键和 128×64 点阵显示屏显示。 显示系统有 4 种显示界面模式: 【运行测量界面 Run Mode】:显示系统运行状态和当前测量数据 【回波曲线界面 Echo Mode】:显示系统当前测量的回波情况 【历史曲线界面 Memo Mode】:显示系统运行记录的历史测量数据 【设置参数界面 Setup Mode】: 设置系统运行的各类数据参数 【输入数据界面 Input Mode】: 输入参数的数值, 数字或字符 在不同的显示模式下的 4 个按键的功能也不同

### • 运行测量界面说明

| 标注                        | 功能          | 键盘 | 说明 |
|---------------------------|-------------|----|----|
| $\overline{\mathfrak{a}}$ | -切换进入设置参数界面 | ОK |    |
| $\circled{2}$             | -NULL       |    |    |
| $\circled{3}$             | -NULL       | ∽  |    |
| $\bigcirc$                | -切换进入回波曲线界面 | ΒK |    |

表 5–1 运行测量界面时按键功能说明

• 运行测量界面,显示如下:

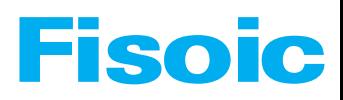

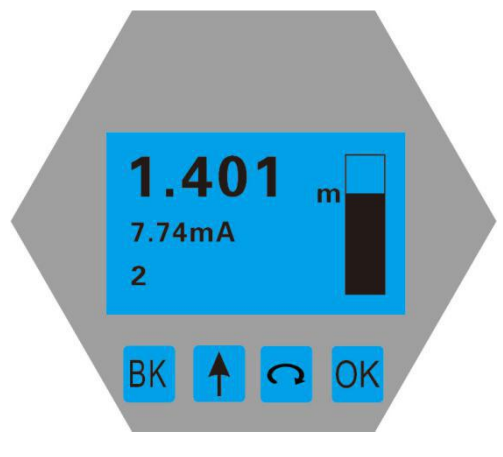

图 6–1 运行测量界面示意图

### • 回波曲线界面说明

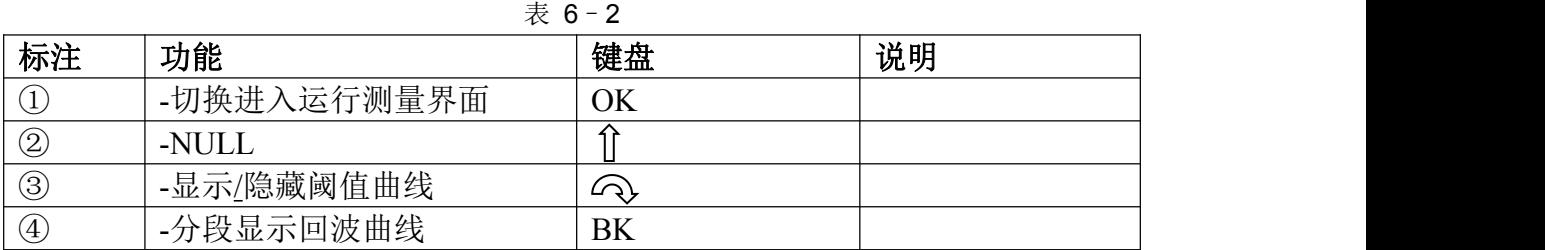

• 在运行测量界面下,按【BK】键进入回波曲线界面

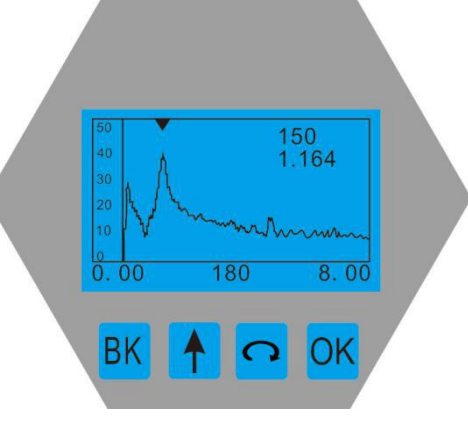

图 6–2 回波曲线界面示意图

• 在回波曲线界面,按[BK]键可以实现回波曲线界面到运行测量界面的切换。

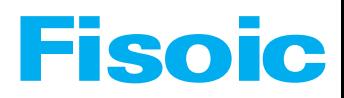

### • 设置参数界面说明

| 标注            | 功能            | 键盘 | 说明 |
|---------------|---------------|----|----|
|               | -切换进入运行测量界面   | ΒK |    |
| $\circled{2}$ | -向上移动选择条目     |    |    |
| $\circled{3}$ | 下移动选择条目<br>-向 |    |    |
| ∖4            | -进入所选条目子界面    | ОK |    |

表 6–3 设置参数界面时按键的功能说明

• 由运行测量界面,按【OK】切换进入设置参数界面,如下图显示:

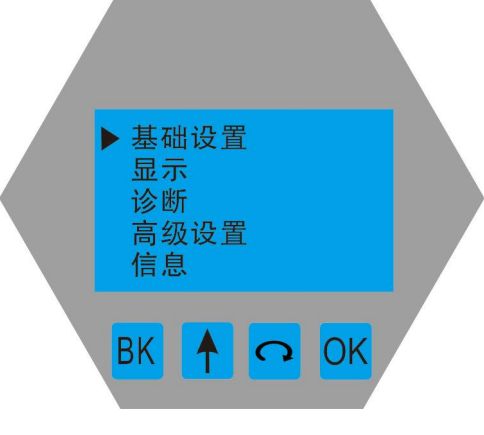

图 6-3 设置参数界面(1)

#### 5.4.1 【基本设置】

【基本设置】菜单项可以实现多种功能,如下表所示。通过这些参数设置,可以 实现物位计的快速启动。选中【基本设置】,按【OK】进入选项界面,选项列 表如下表所示:

| 默认位置      | 菜单项   |
|-----------|-------|
| $\bullet$ | 物料性质  |
|           | 盲区范围  |
|           | 低位盲区  |
|           | 量程设定  |
|           | 低位调整  |
|           | 高位调整  |
|           | 电流输出  |
|           | 传感器标签 |

表 6-4 基本设置菜单选项

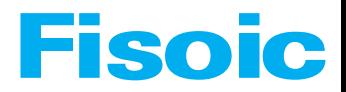

5.4.2 【显示】

【显示】菜单项可以实现【距离】、【空高】和【显示语言】的切换。 选中【显示】, 按【OK】进入选项界面, 选项列表如下表所示:

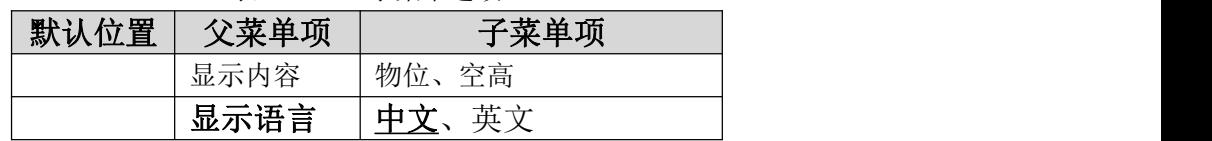

表 6–5 显示菜单选项

#### 5.4.3 【诊断】

【诊断】菜单项可以实现当前、历史数据的统计,归纳总结工况现场环境,选中 【诊断】,按【OK】进入选项界面,选项列表如下表所示:

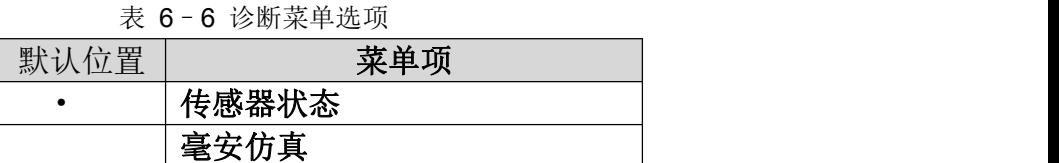

5.4.4 【高级设置】

选中【高级设置】, 按【OK】进入选项界面, 选项列表如下表所示: 表 6-7 专业设置菜单选项

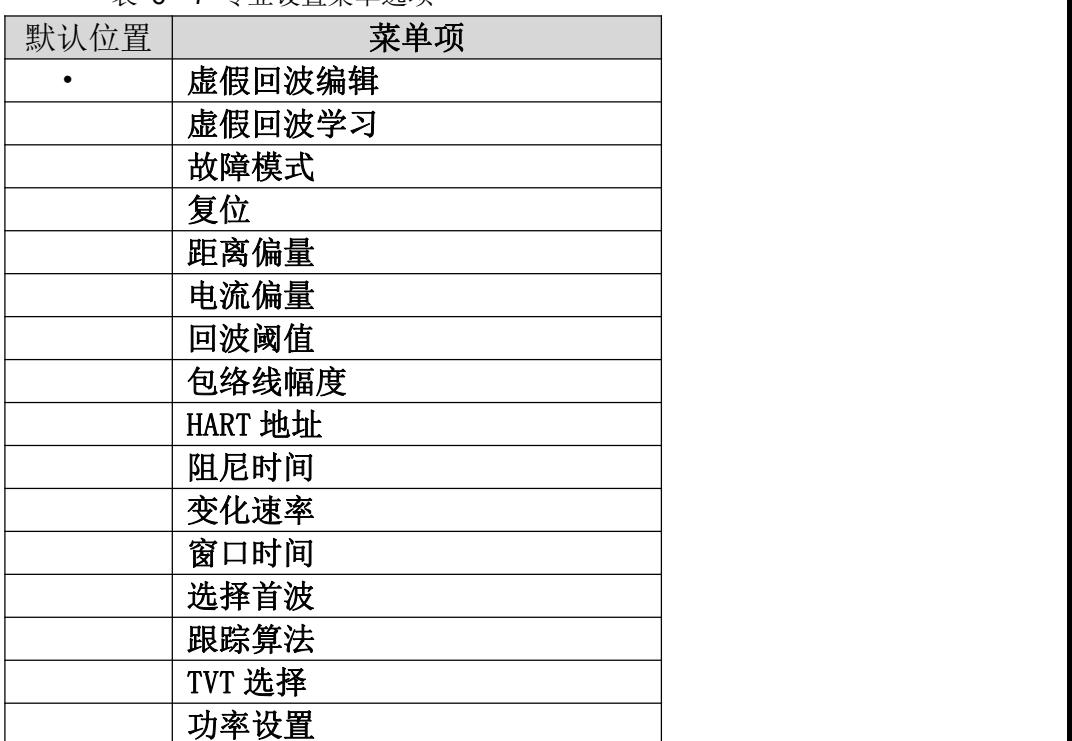

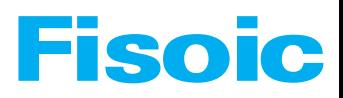

### • 菜单选项操作设置

• 基本设置菜单操作

仪表上电, 显示屏进入运行测量界面, 按【OK】键, 进入【基本设置】菜单, 如下图所示,选中【基本设置】,按【OK】按键,进入基本设置选项界面。

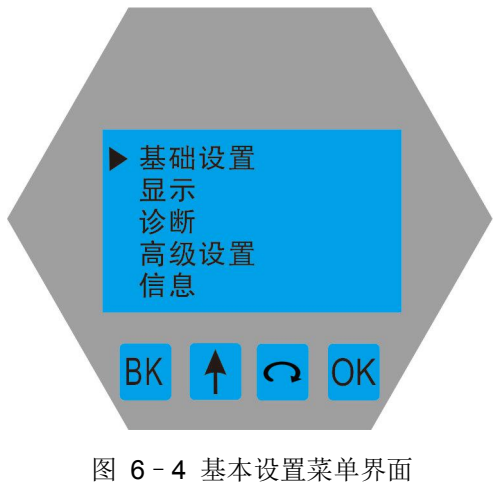

• 按【OK】键进入基本设置菜单选项【物料性质】,按【OK】键编辑操作完成, 按【BK】退出。

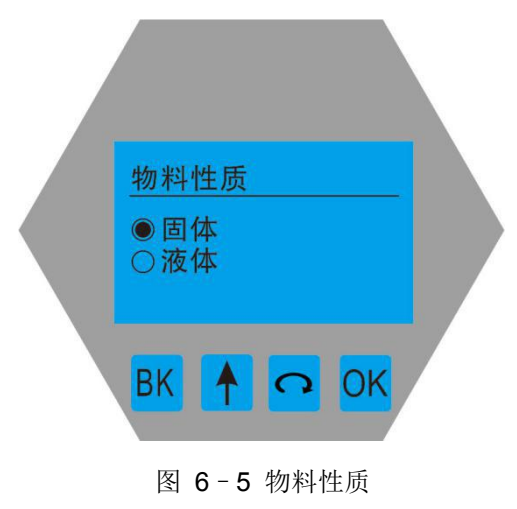

<sup>•</sup> 按【 】进入基本设置菜单选项【盲区设定】 80GHz 近端盲区,默认值是 0.2m。进入【基本设置】菜单,选中【盲区设定】, 按【OK】按键,进入选项编辑盲区范围,显示如下。如需修改数值,按照键盘

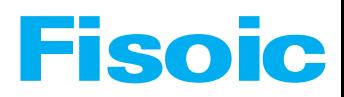

菜单编辑操作完成。按【OK】键编辑操作完成, 按【BK】退出。 注:盲区设定最小值为 0.1m。

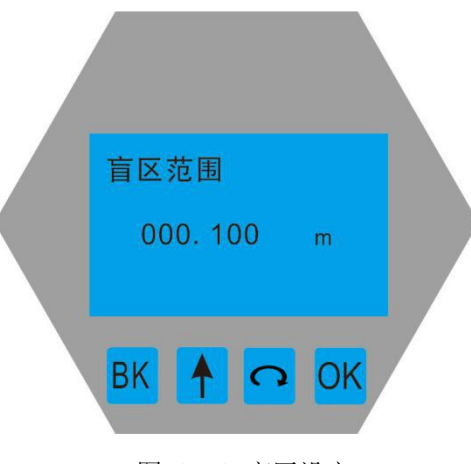

图 6–6 盲区设定

• 按【 <<>>  $[4]$ 进入基本设置菜单选项【低位盲区】

【低位盲区】涉及量程设置无关。【低位盲区】设置的距离以下量程不测量,它 与电流输出(4-20mA)无关。只有在客户需要的情况下才使用。按【OK】键编 辑操作完成,按【BK】退出。

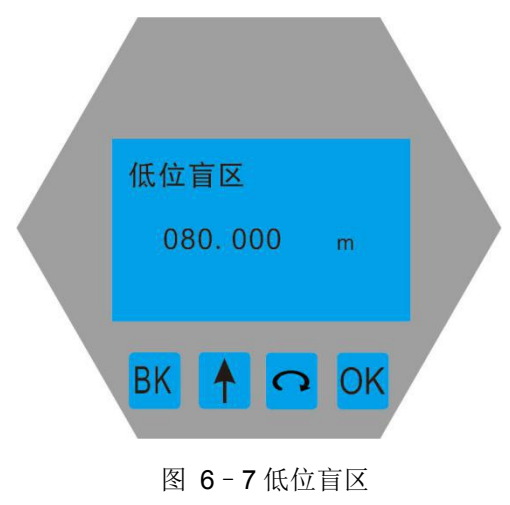

#### • 按【 <> 接】进入基本设置菜单选项【量程设定】

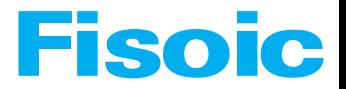

为了测量得到正确的结果,需设置仪表的量程范围。选中【基本设置】菜单,进 入【量程设定】选项,如需修改数值,按【OK】键编辑操作完成。按【BK】退出。

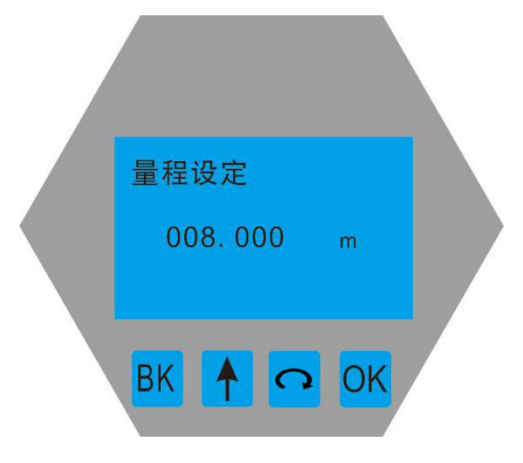

图 6–8 量程设定编辑界面

• 按【 <> | 进入基本设置菜单选项【低位调整】

【低位调整】涉及量程设置有关。它与【高位调整】一起映射测量值与电流输出 (4-20mA)的对应关系。【基本设置】菜单中选【低位调整】, 按【 介该键, 进入【低位调整】,按【OK】键编辑操作完成,按【BK】退出。 显示如下:

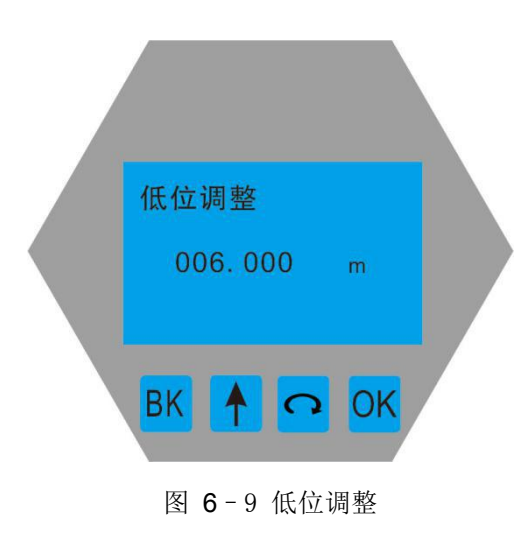

- 按【 <<< 】 讲入基本设置菜单选项【高位调整】 【高位调整】涉及量程设置有关。它与【低位调整】一起映射测量值与电流输出
- (4-20mA)的对应关系。【基本设置】菜单中选【高位调整】,按【OK】键编辑

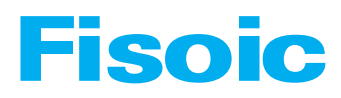

操作完成,按【BK】退出。

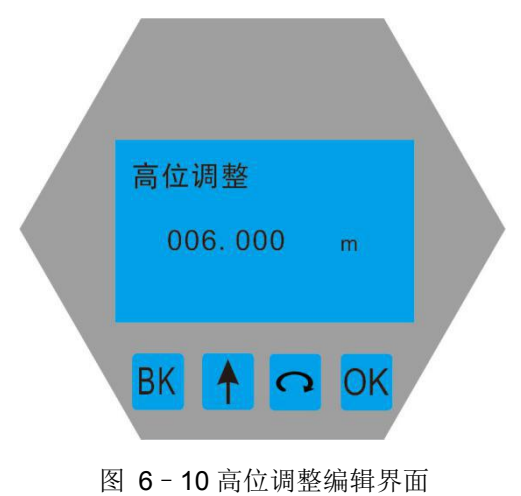

· 不同选项下面,模拟量之间的关系如下图所示:

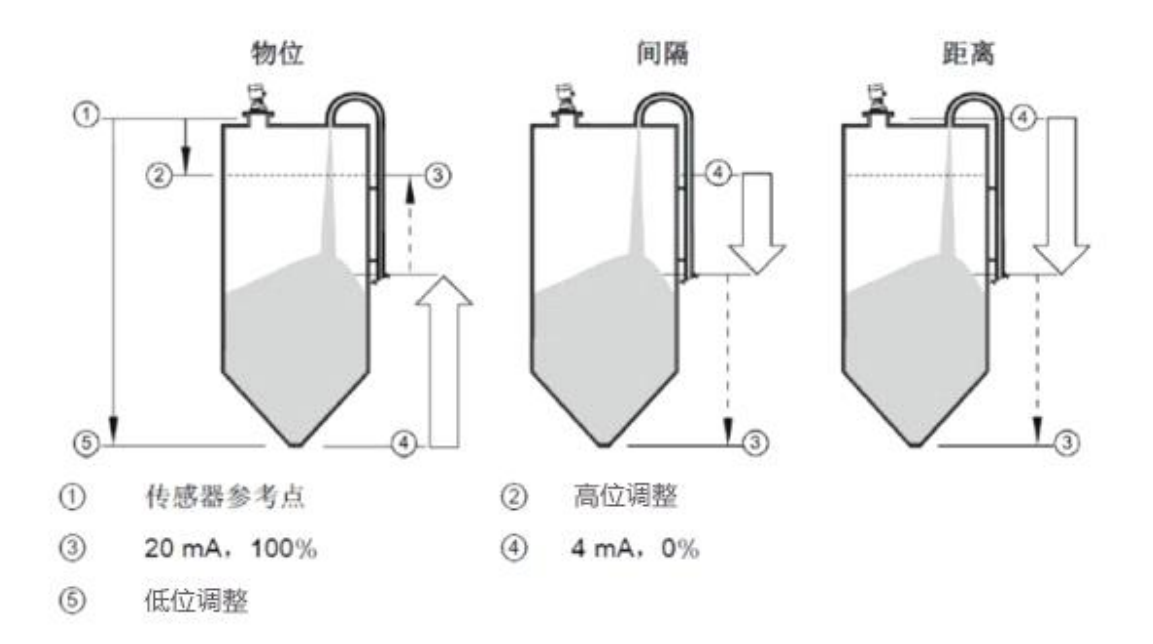

图 6–11 电流输出函数示意图

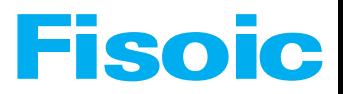

• 按【 <<< 】进入基本设置菜单选项【电流输出】 根据客户的要求选择【电流输出】的方向,按【OK】键编辑操作完成,按【BK】 退出。

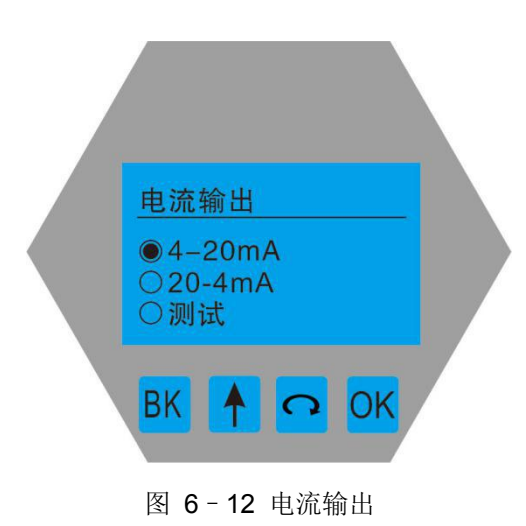

• 按【 <> 】进入基本设置菜单选项【传感器标签】

客户在工厂检测时,可选择演示模式,实际工况测量时选择低功耗模式,按【OK】 键编辑操作完成,按【BK】退出。

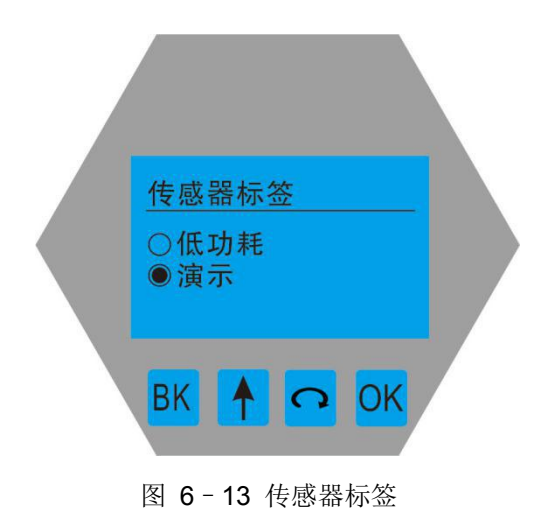

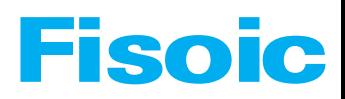

- 显示菜单操作
- 按【OK】键进入基本设置再按【 <> 进入显示菜单
- 显示菜单选项【显示内容】

设定【显示内容】可以显示物位和空高两种模式,进入【显示】菜单,选中【距离单位】,按 【OK】键编辑操作完成,按【BK】退出。显示如下:

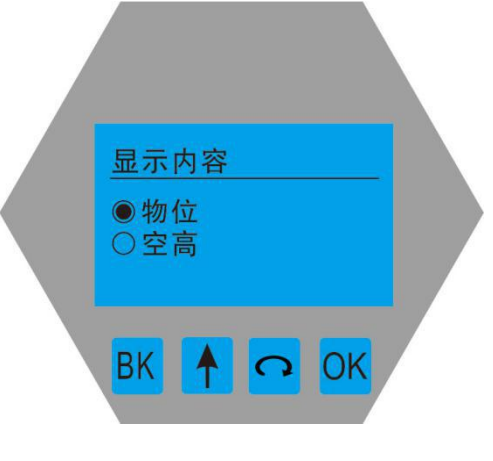

图 6–14 显示内容

• 按【 <<>> 图进入【语言菜单】 可选择中文和英文, 按【 OK】键编辑操作完 成,按【BK】退出。显示如下:

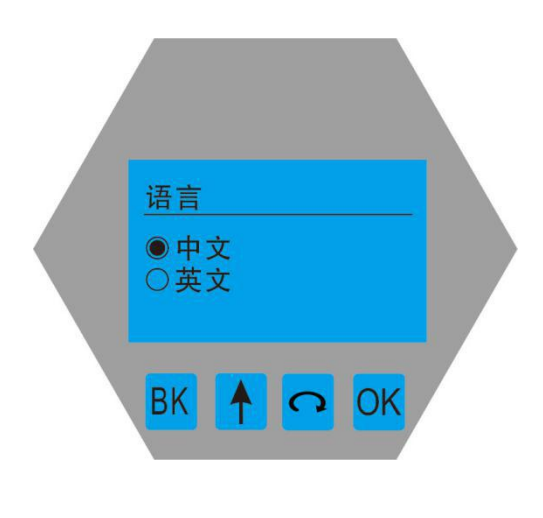

图 6–15 语言

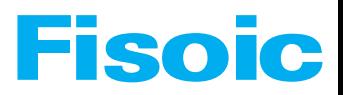

- 高级设置菜单操作
- 按【OK】键进入基本设置再按【 ?】进入【高级设置】菜单

按【OK】键进入【虚假回波】设置,【虚假回波】可以学习到包含已知障碍物容 器中的虚假回波,并形成背景噪声的筛除曲线(阈值曲线),学习虚假回波之前 需要设置好【阈值模式】和【阈值区域】。按【OK】键编辑操作完成,按【BK】 退出,进入【虚假回波学习】选择【新建】,设置完成。按【OK】键编辑操作完 成,按【BK】退出。显示如下:

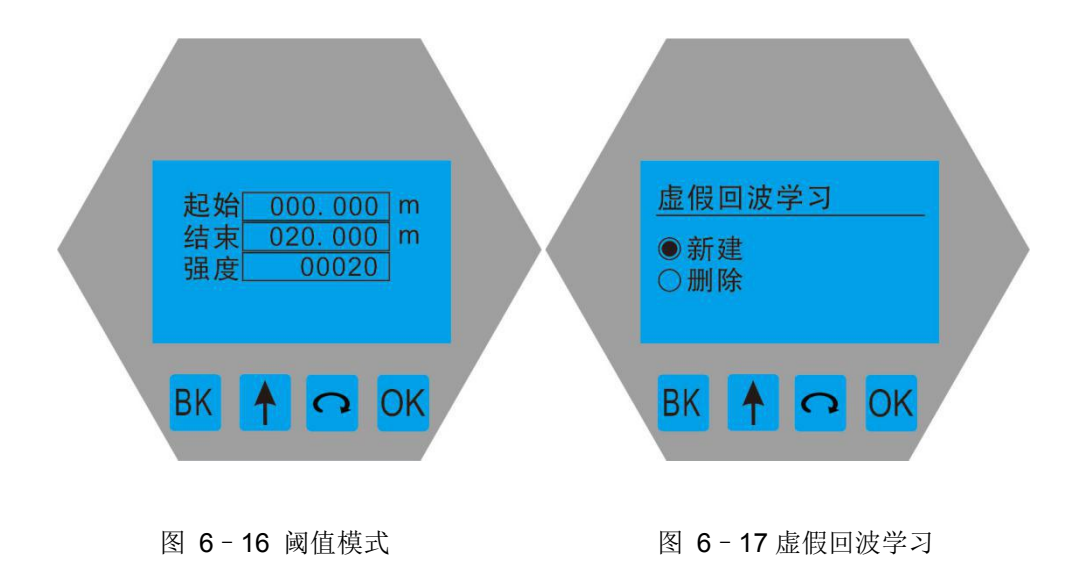

#### • 按【 2】键进入【故障模式】

设定【故障输出电流】,可以设置仪表遇到故障时,实际输出电流的值。按【OK】 键编辑操作完成,按【BK】退出。显示如下:

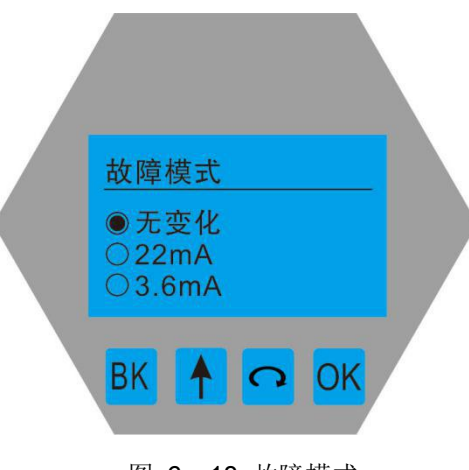

图 6–18 故障模式

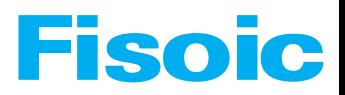

• 按【 2】键进入【复位菜单】

选择【复位菜单】恢复所有的出厂设置,出厂前已经按客户的要求设置好参数, 不需要复位。按【OK】键编辑操作完成,按【BK】退出。显示如下:

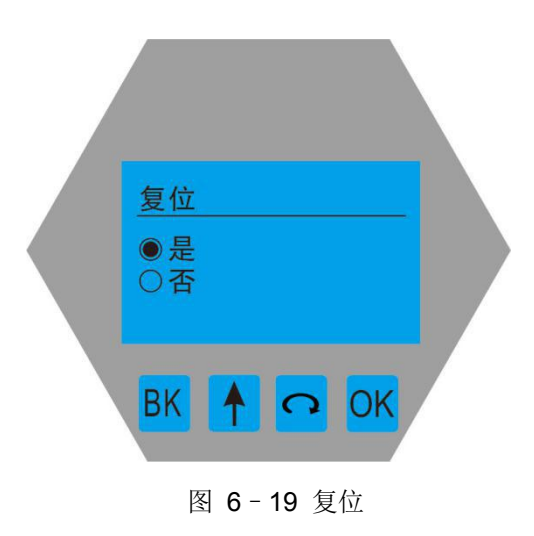

• 按【 2】键进入【距离偏量】

设定【距离偏量】修正理想测量值和实际测量值的偏差。出厂前已经设置完成, 按【OK】键编辑操作完成,按【BK】退出。显示如下:

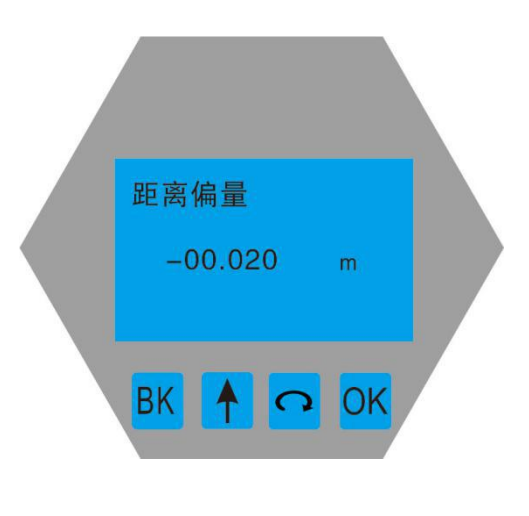

图 6–20 距离偏量

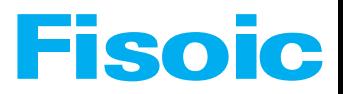

• 按【 <> 图 键进入【电流偏量】

设定【电流偏量】来校准电流输出的误差值,出厂前已校准, 按【OK】键编辑操 作完成, 按【BK】退出。显示如下:

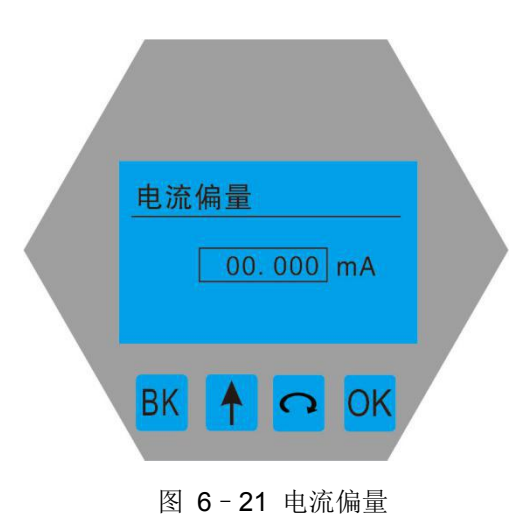

• 按【 2】键进入【回波阈值】

阈值设定有效回波的阈值大小,阈值设定越大,要求现场有效回波幅度越强,越 有利于剔除小信号杂波干扰;一定要注意的是,如果修改阈值大于有效回波幅度 时,会造成误会波出现的情况,一般不用设置。按【OK】键编辑操作完成,按【BK】 退出。显示如下:

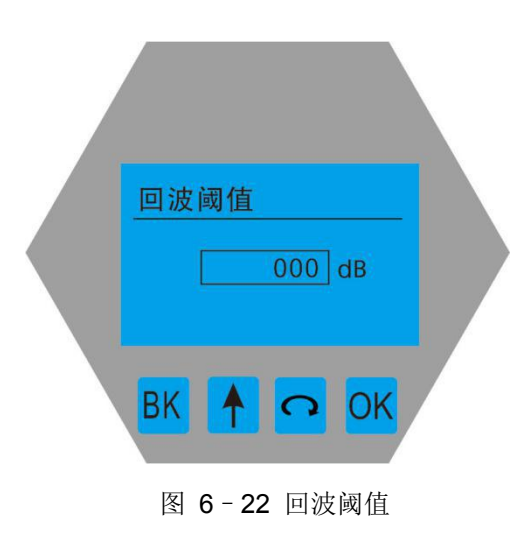

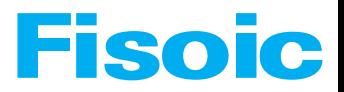

• 按【 2】键进入【包络线幅度】

【包络线幅度】设定有效回波值越大,要求现场包络线的幅度越大,有利于剔除 虚假回波,一般默认为 10dB。按【OK】键编辑操作完成,按【BK】退出。显示 如下:

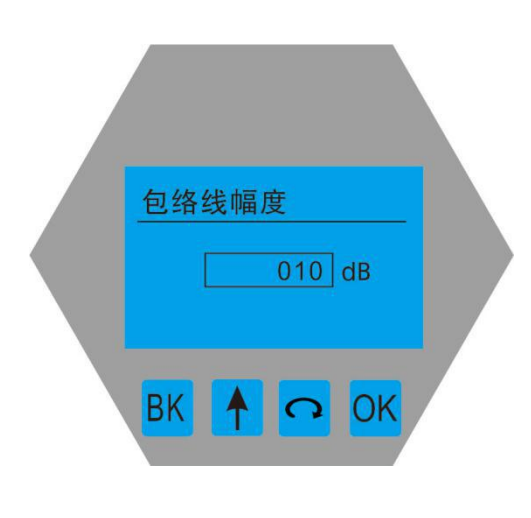

图 6–23 包络线幅度

• 按【 $\bigcirc$ 】键进入【HART 地址】

本功能只适用于 RS485MODBUS 通讯,当两个或两个以上的仪表使用 HART 通讯接 口连接到上位机时,需要用此功能将仪表设置为多点工作模式。按【OK】键编辑 操作完成,按【BK】退出。显示如下:

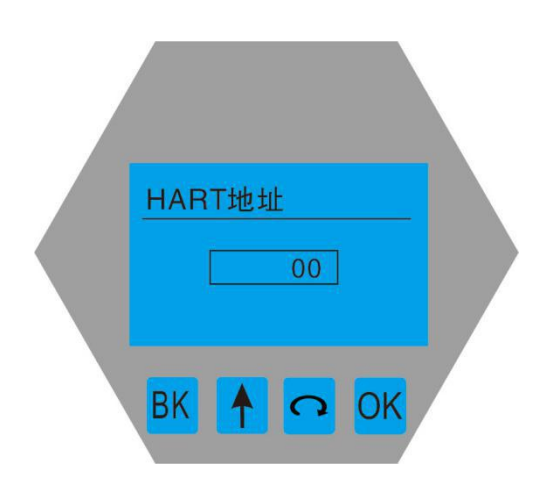

图 6–24 HART 地址

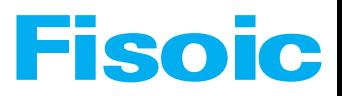

• 按【 <> | 键讲入【 阻尼时间】

为了提高测量输出值的稳定性,可以设定更大的【阻尼时间】来实现测量值稳定, 增加抗干扰能力。例如,阻尼时间为 2 秒,被测物体位置在 t 时刻发生阶跃变化, 测量输出值在 10 秒后时跟随到被测物体实际位置,按【OK】键编辑操作完成, 按【BK】退出。显示如下:

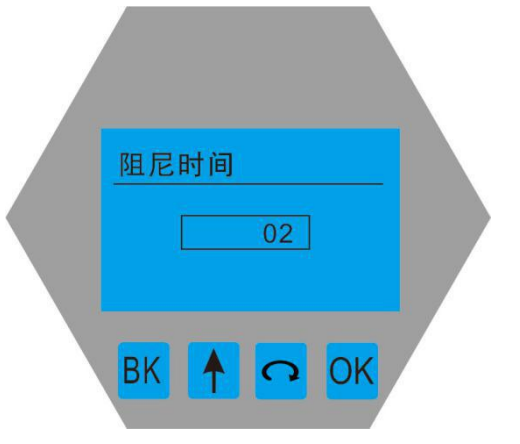

图 6–25 阻尼时间编辑界面

• 按【 <> 图 键进入【变化速率】

【变化速率】用于调整仪表对实际料位增加的响应速率,进料速率设置变更时, 响应速率自动发生变更。一般固体变化速率设置稍大,液体稍小。按【OK】键编 辑操作完成,按【BK】退出。显示如下:

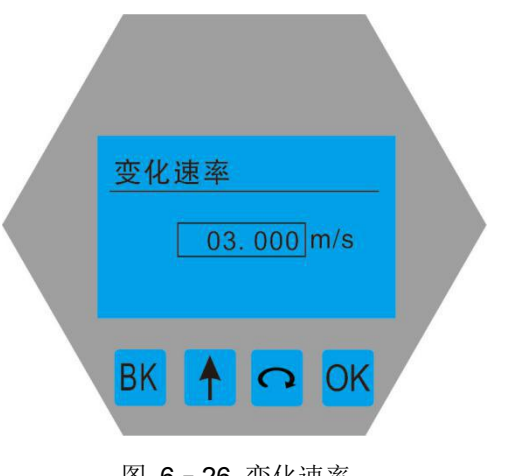

图 6–26 变化速率

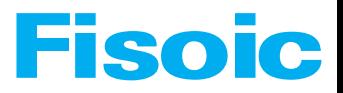

### • 按【 2】键进入【窗口时间】

用于调整仪表的稳定性,对短时间虚假回波的误判更准确。防止短时间虚假回波 造成的误判而引起后台显示数据的跳动。按【OK】键编辑操作完成,按【BK】退 出。显示如下:

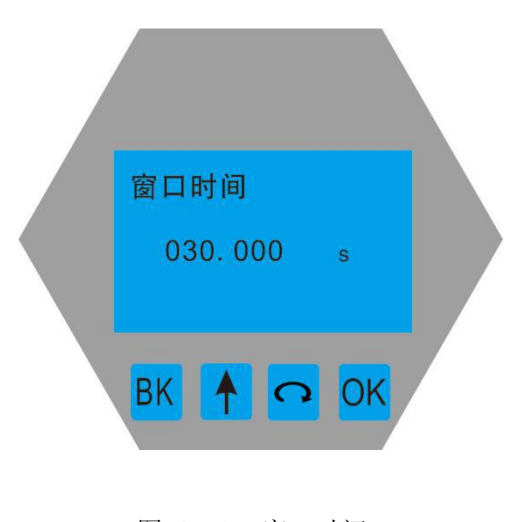

图 6–27 窗口时间

• 按【 <> 图 键进入【选择首波】

【选择首波】可根据被测的环境选择最优程序的算法。按【OK】键编辑操作完成, 按【BK】退出。显示如下:

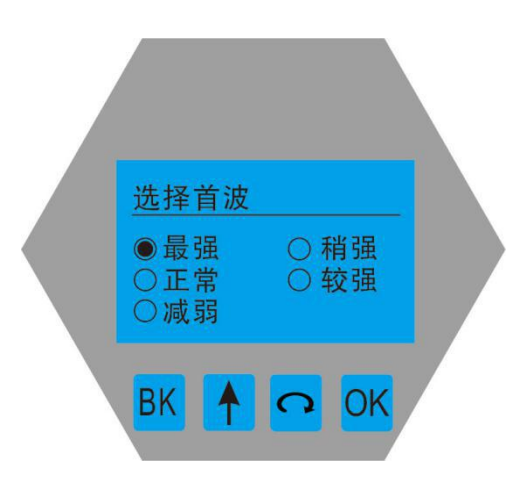

图 6–28 选择首波

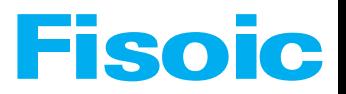

#### • 按【 <> 图 键进入【跟踪算法】

【跟踪算法】可以选择适合不同工况现场的跟踪算法。可选择全程跟踪或窗口跟 踪,测量固体时干扰回波比较多,可选择窗口跟踪。测量液体时干扰回波比较少, 可选择全程跟踪。按【OK】键编辑操作完成,按【BK】退出。显示如下:

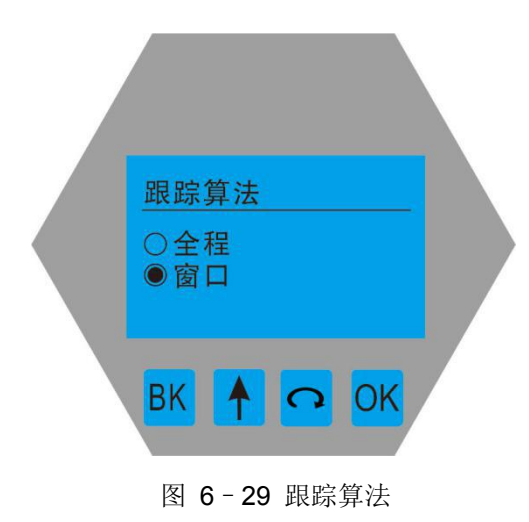

• 按【 ?】键讲入【TVT 选择】

【TVT 选择】是为了更好的去除干扰信号,一般选择【人工】模式,选择【自动】 模式其他参数无法修改,在环境复杂的情况下,会出现测量数值跳变。按【OK】 键编辑操作完成,按【BK】退出。显示如下:

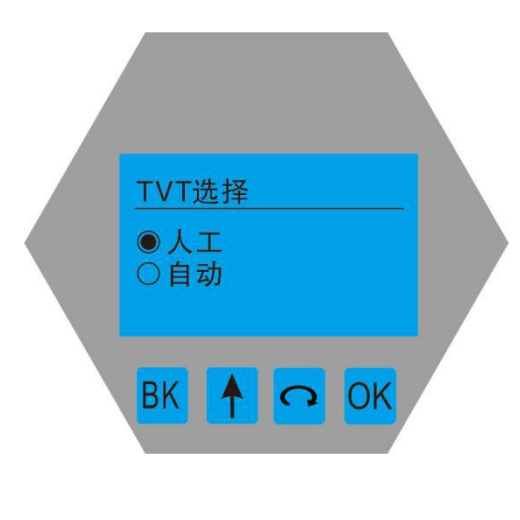

图 6–30 TVT 选择

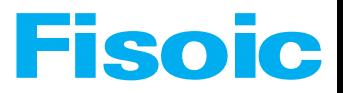

### • 按【 2】键进入【功率设置】

【功率设置】可根据被测介质的介电常数选择信号的强度,介电常数低选择信号 的强度高,介电常数高选择信号的强度低。按【OK】键编辑操作完成,按【BK】 退出。显示如下:

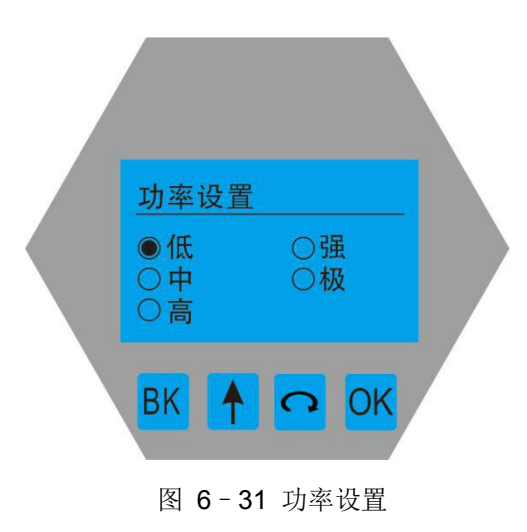

## • 问题诊断**|Problem Diagnosis**

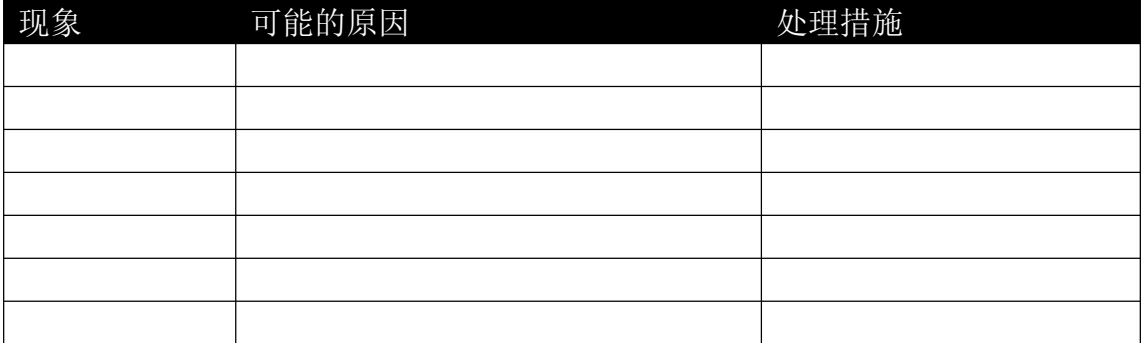